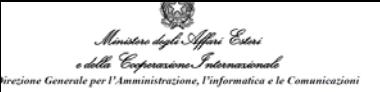

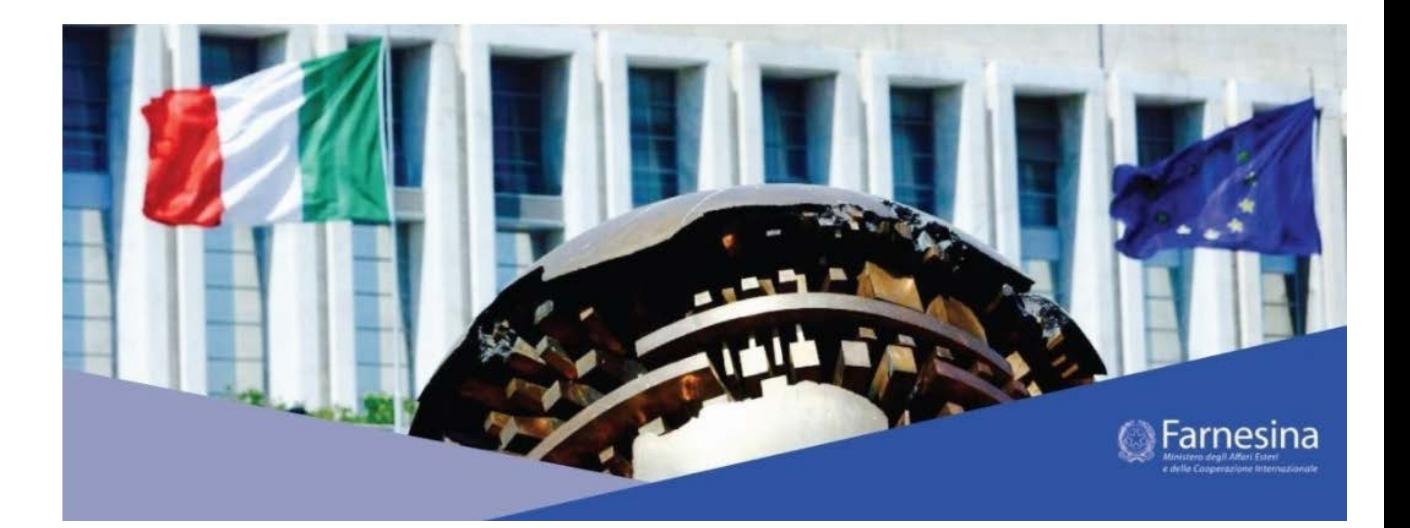

# Prenot@Mi

**Manuale Ridotto Cittadino**

**Versione 1.0**

**10/05/2021**

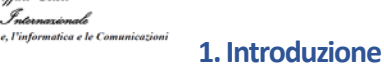

#### **1.1 Obiettivi**

della Cocher

ire degli Affari Esteri

Il nuovo **Portale Prenot@mi** ha l'obiettivo di consentire al cittadino italiano o straniero la prenotazione **gratuita** di servizi consolari erogati presso i Consolati e le Ambasciate italiane all'estero sia direttamente sul calendario sia usufruendo della lista d'attesa (Waiting list).

La nuova modalità di lista di attesa, per le sedi che la attivano, consente al cittadino di essere contattato automaticamente dal sistema appena ci sono posti liberi: é fondamentale inserire correttamente la mail e il proprio numero di telefono.

Ogni utilizzo improprio del nuovo portale non consentirà di usufruire dei servizi consolari erogati presso i Consolati e le Ambasciate italiane all'estero.

Il nuovo Portale Prenot@mi è composto di due applicativi e di un motore automatico di prenotazione:

- 1. Applicativo di Front Office per i cittadini italiani e stranieri
- 2. Applicativo di Back Office per gli operatori di Consolati e Ambasciate italiane all'estero
- 3. Sistema automatico di Waiting List motore delle code per la lista di attesa

#### **1.4 Requisiti minimi per l'utilizzo dell'applicativo**

Di seguito i browser supportati dall'applicativo:

- $\triangleright$  Explorer versione 11 e superiori
- $\triangleright$  Google Chrome versione 88 e superiori
- > Microsoft Edge

L'utilizzo di Browser non supportati non garantisce la corretta fruibilità di tutti i contenuti dei portali.

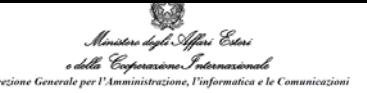

#### **2. Descrizione delle funzionalità**

#### **2.1 Home page principale**

#### **[HTTPS://Prenotami.esteri.it](https://prenotami.esteri.it/)**

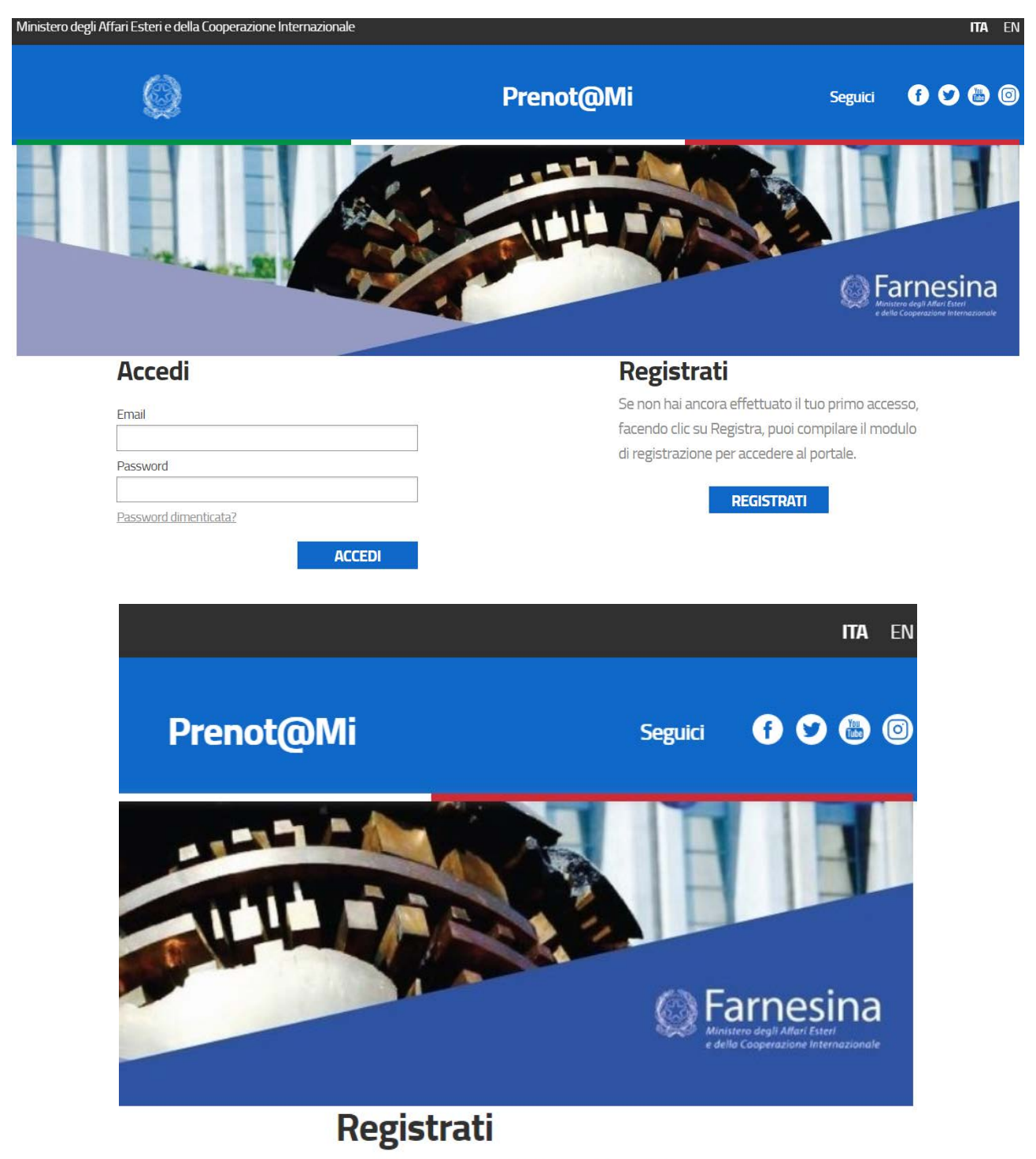

Se non hai ancora effettuato il tuo primo accesso, facendo clic su Registra, puoi compilare il modulo di registrazione per accedere al portale.

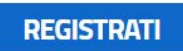

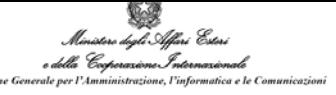

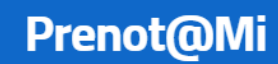

## Registrazione

### **Dati Personali**

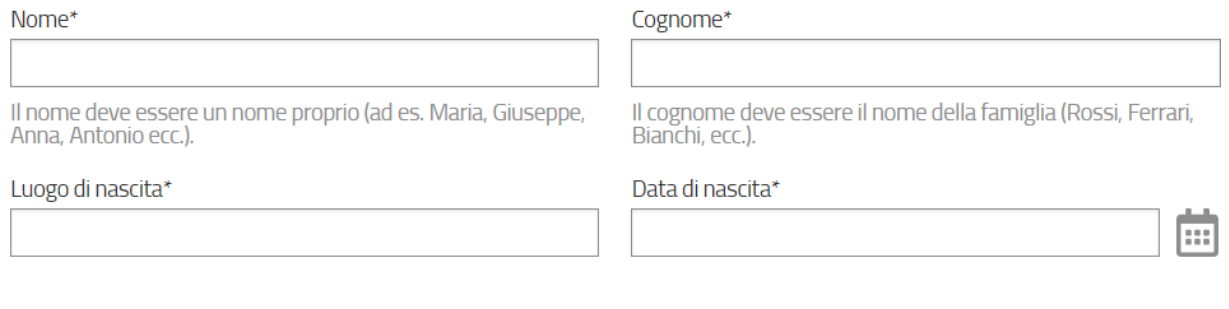

## **Account**

Email\*

Password\*

Conferma Password\*

La password deve contenere almeno 8 caratteri e un massimo<br>di 20, deve contenere almeno una lettera maiuscola ed un numero (da 0 a 9).

#### **Contatti**

Indirizzo\*

 $\mathsf{fAP*}$ 

Città\*

Stato\*

Prefisso\*

 $\blacksquare$   $\blacksquare$  39

SELEZIONA LA NAZIONE

Telefono\*

Inserisci il tuo numero di cellulare. Caratteri speciali<br>accettati: . (punto) - (trattino). Sono ammessi gli spazi

#### **Consolato**

#### Consolato\*

SELEZIONA AMBASCIATA/CONSOLATO

Recupera consolato di riferimento

□ Per procedere alla registrazione, è necessario acconsentire al trattamento dei dati personali Informativa per la privacy

**REGISTRAZIONE** 

4

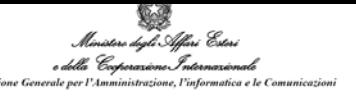

## **Consolato**

Consolato\*

SELEZIONA AMBASCIATA/CONSOLATO

Recupera consolato di riferimento

**PORTALE FAST IT**

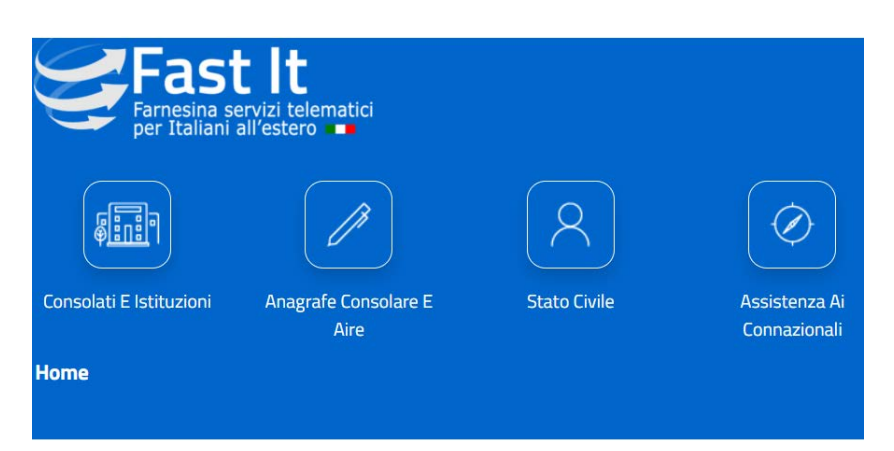

## Trovare il proprio consolato di competenza

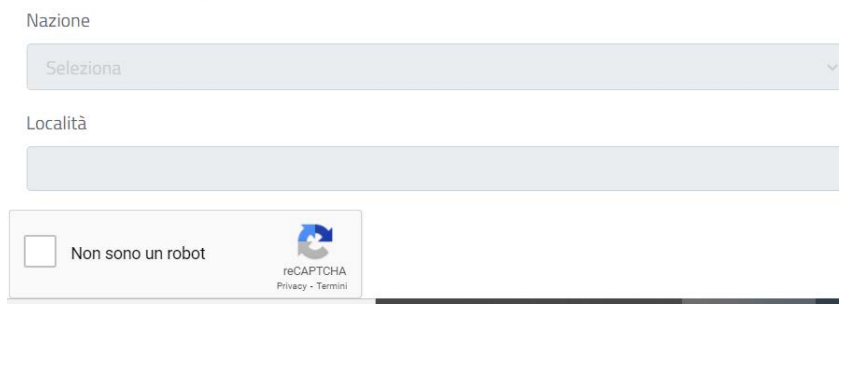

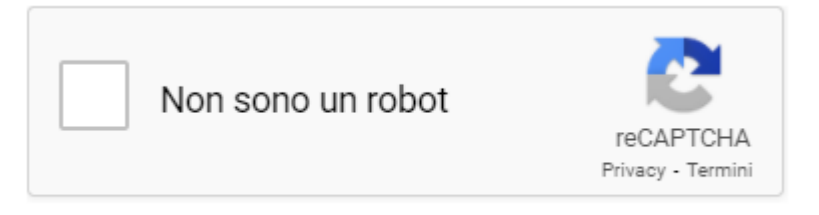

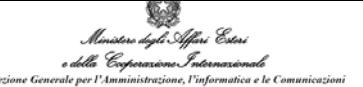

## Trovare il proprio consolato

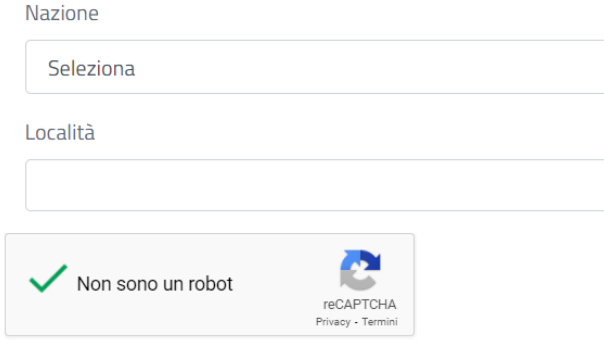

#### **3.**

## Trovare il proprio consolato di competenza

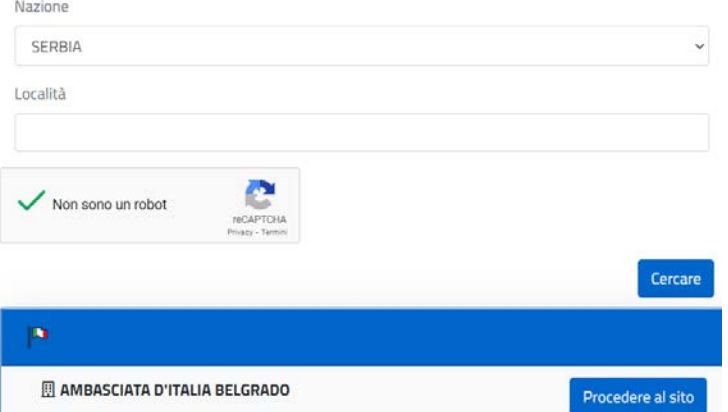

#### **PORTALE PRENOT@MI**

## **Consolato**

#### Consolato\*

REPUBBLICA DI SERBIA BELGRADO AMBASCIATA D'ITALIA

Recupera consolato di riferimento

2 Per procedere alla registrazione, è necessario acconsentire al trattamento dei dati personali Informativa per la privacy

**REGISTRAZIONE** 

Cliccare sul pulsante **REGISTRAZIONE**

Dopo aver cliccato viene inviata una mail alla casella mail indicata e viene richiesto di inserire il codice OTP

#### ricevuto alla casella mail.

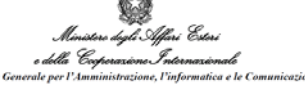

1. Inserire il codice **OTP** ricevuto per **mail** e cliccare su **OK** per terminare la procedura di creazione account.

#### **IMPORTANTE:**

2. A questo punto il sistema invia una seconda mail al cittadino, contenente un link su cui deve cliccare per procedere con l'attivazione dell'account. Quando il cittadino clicca sul link ricevuto per mail il sistema attiva l'account.

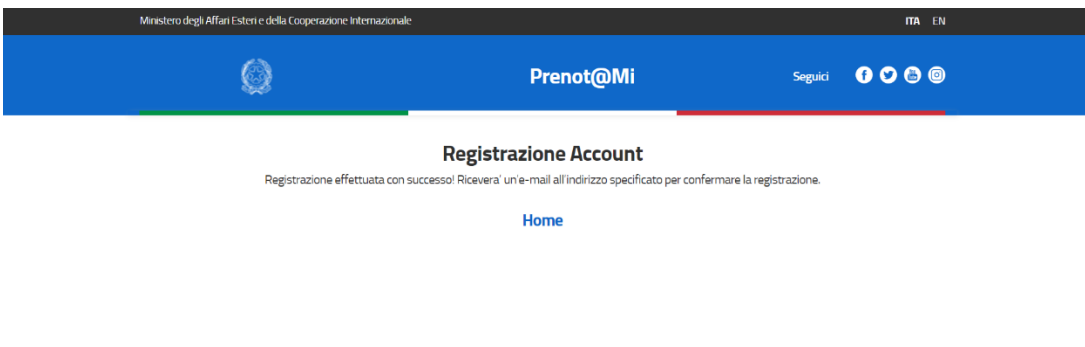

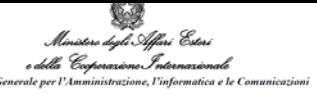

**Accesso area riservata e prenotazione servizi**

Cliccare sul pulsante **ACCEDI**.

#### **[https://prenotami.esteri.it](https://urldefense.proofpoint.com/v2/url?u=https-3A__nam11.safelinks.protection.outlook.com_-3Furl-3Dhttps-253A-252F-252Furldefense.proofpoint.com-252Fv2-252Furl-253Fu-253Dhttps-2D3A-5F-5Fprenotami.esteri.it-2526d-253DDwQF-2Dg-2526c-253DeIGjsITfXP-5Fy-2DDLLX0uEHXJvU8nOHrUK8IrwNKOtkVU-2526r-253DWu43AVNN8GtYeUlYJ4jGBffvU2YGhmWtIlMYeWAYxIw-2526m-253DulcLMHg0vxTZwm7z0X9Ebp53pu-2DA5SQBEhbXPAvf2wI-2526s-253DxnCbczzKMeT4F8mQzlWe3BV6gJZ2-2D2Xj7uxjLZrOl4M-2526e-253D-26data-3D04-257C01-257Cdaniele.pasqua-2540avanade.com-257C9fd69c663d224b6a51d308d8f04ff1aa-257Ccf36141cddd745a7b073111f66d0b30c-257C0-257C0-257C637523573460722156-257CUnknown-257CTWFpbGZsb3d8eyJWIjoiMC4wLjAwMDAiLCJQIjoiV2luMzIiLCJBTiI6Ik1haWwiLCJXVCI6Mn0-253D-257C1000-26sdata-3DhLjTb8mSvEcxrqQwXzI9jghSuHKhf7lUS5t7yTM7Zz0-253D-26reserved-3D0&d=DwMF-g&c=eIGjsITfXP_y-DLLX0uEHXJvU8nOHrUK8IrwNKOtkVU&r=Wu43AVNN8GtYeUlYJ4jGBffvU2YGhmWtIlMYeWAYxIw&m=Kd_R5PrtaeVx3cdrDWPoOj9A_xJEG5mcgAasFsaJerw&s=z9ed_zkiUPd9y7YfueKvdh811qVZ5iTlj7R7jddPRzk&e=)**

#### **LINGUA ITA EN LINGUA LOCALE**

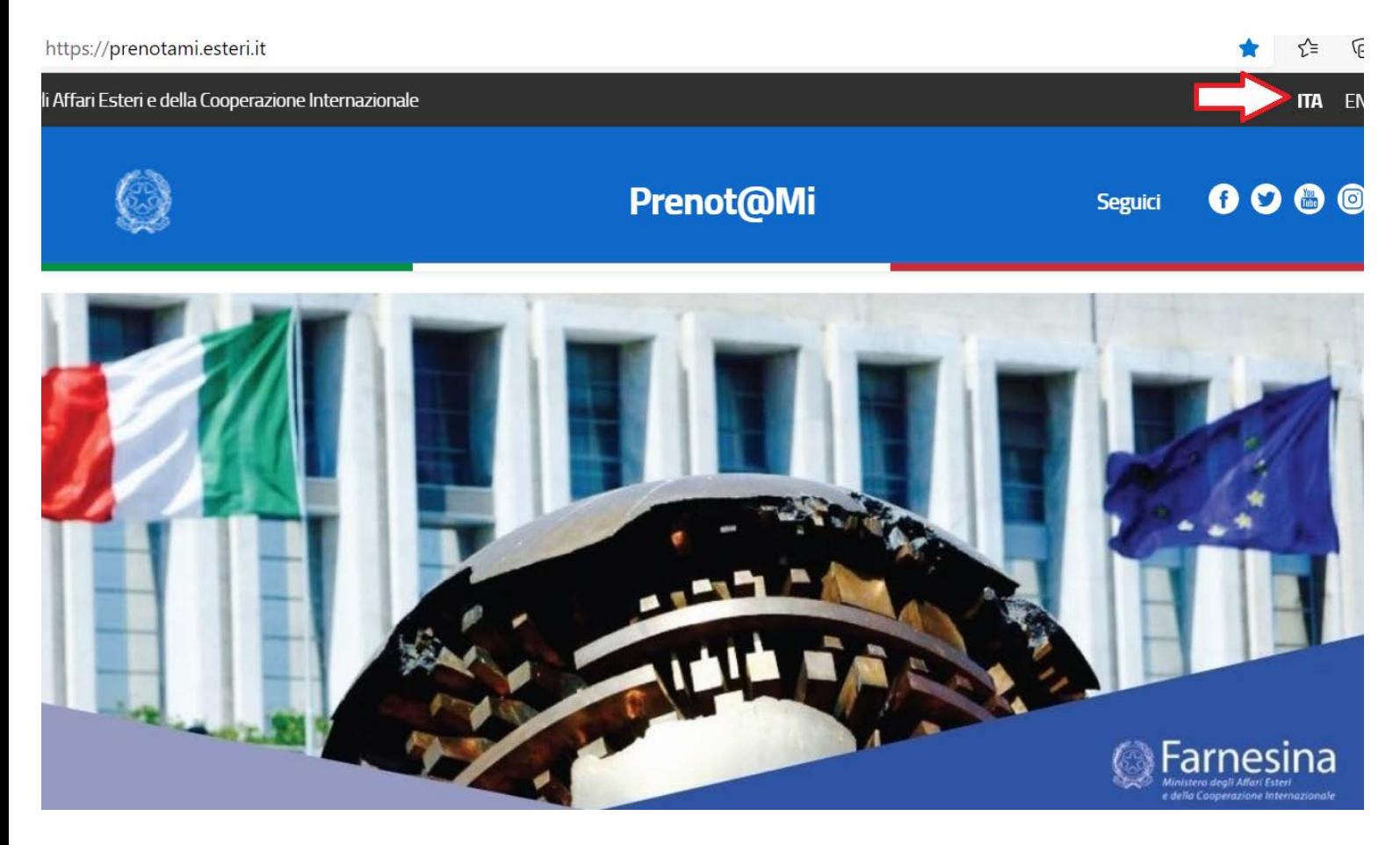

#### **Password dimenticata:**

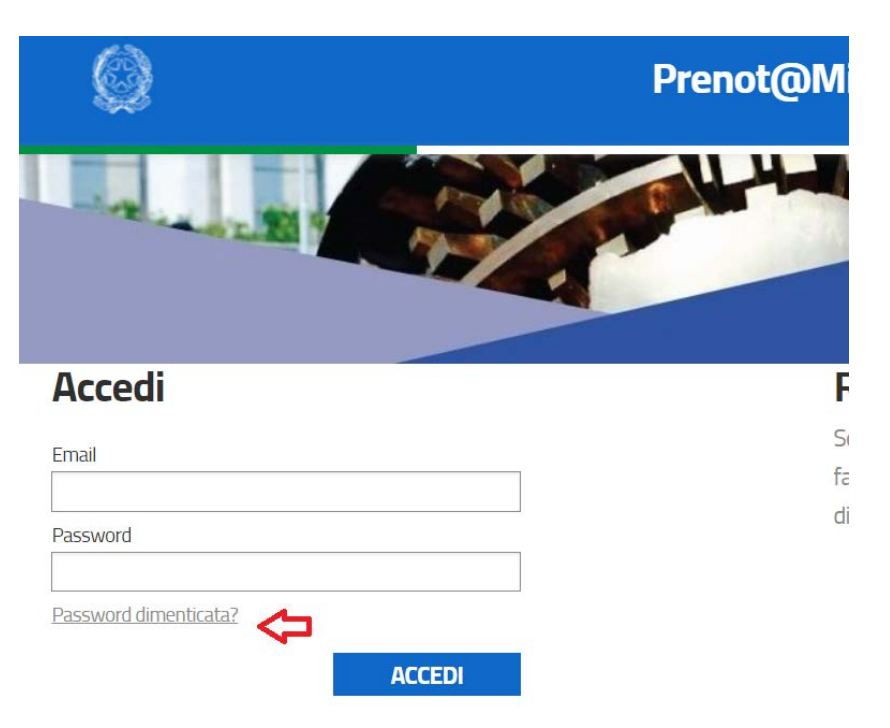

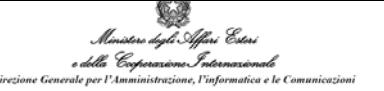

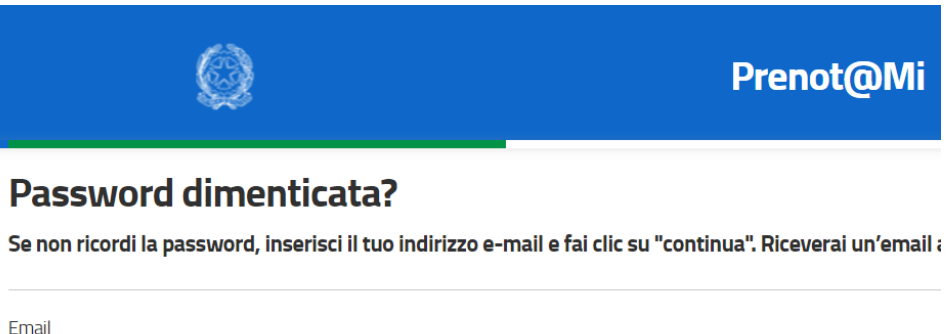

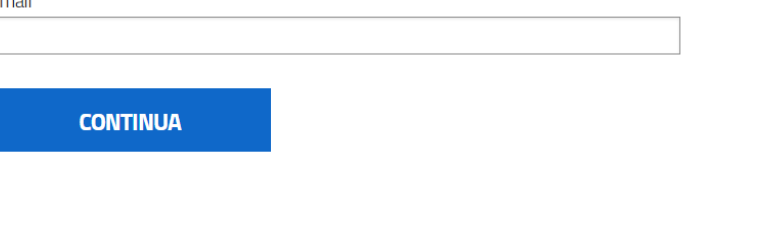

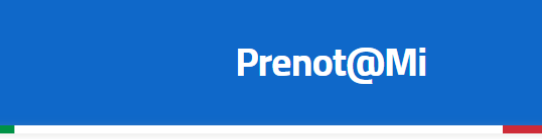

## **Conferma Password Dimenticata**

Controlla l'e-mail per reimpostare la password.

**Controllare la mail in arrivo sulla casella indicata in Registrazione**

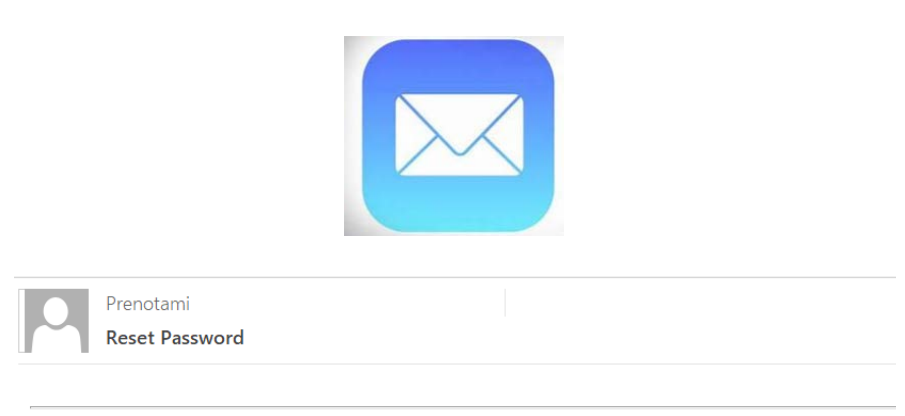

Hai richiesto il reset della password. Per proseguire clicca il seguente link.

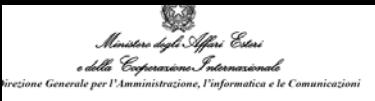

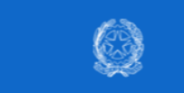

Prenot@Mi

#### **Reset Password**

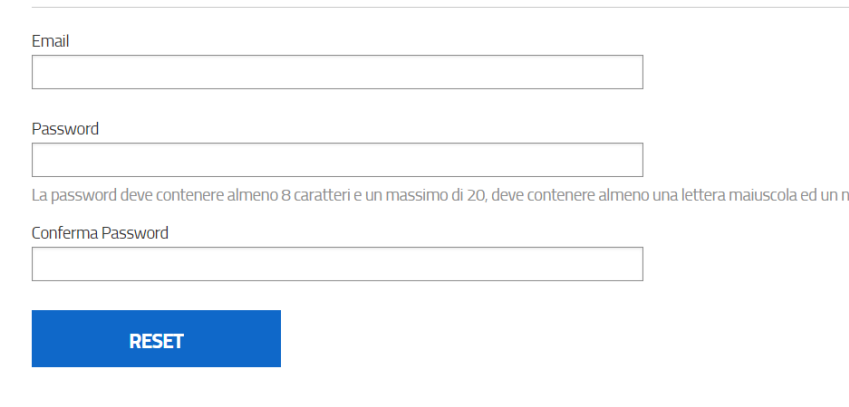

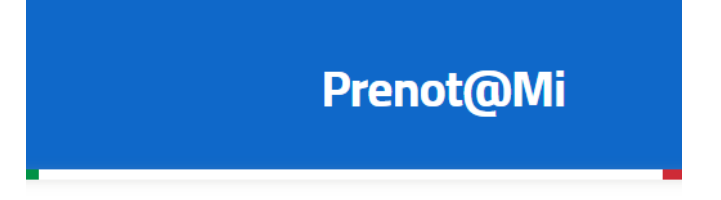

## **Reset password completato**

Il reset della password è stato eseguito.

#### IMPORTANTE

Laddove invece non si ricordi la casella mail non è possibile procedere con il **RESET**

ma occorre fare una nuova registrazione.

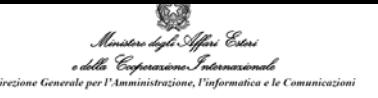

#### **Il mio profilo**

Nell'area riservata il cittadino ha a disposizione la voce di menu **Il mio profilo** attraverso cui può accedere alle sezioni

#### **I miei dati** e **Cambia password**.

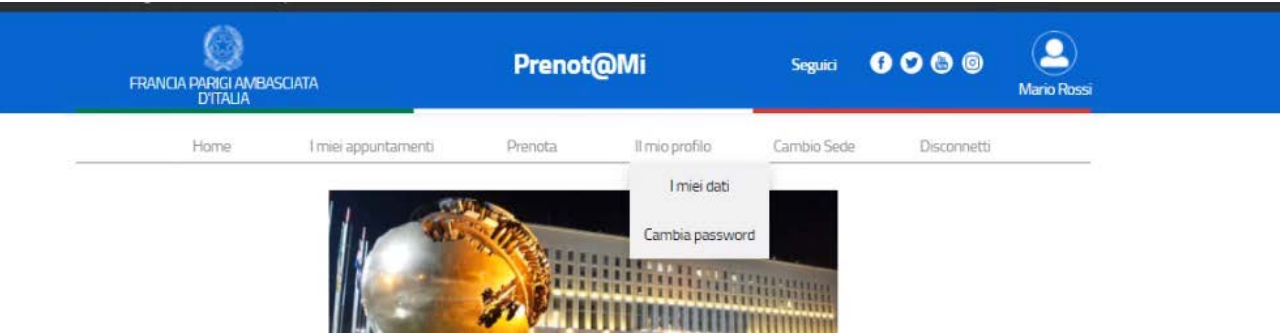

#### **I miei dati**

Questa sezione consente al cittadino di modificare solo i dati relativi all'indirizzo o al domicilio.

Gli unici dati modificabili saranno quelli della sezione **Contatti**, ed in particolare:

- $\triangleright$  Indirizzo
- $\triangleright$  CAP
- Città
- $\triangleright$  Stato

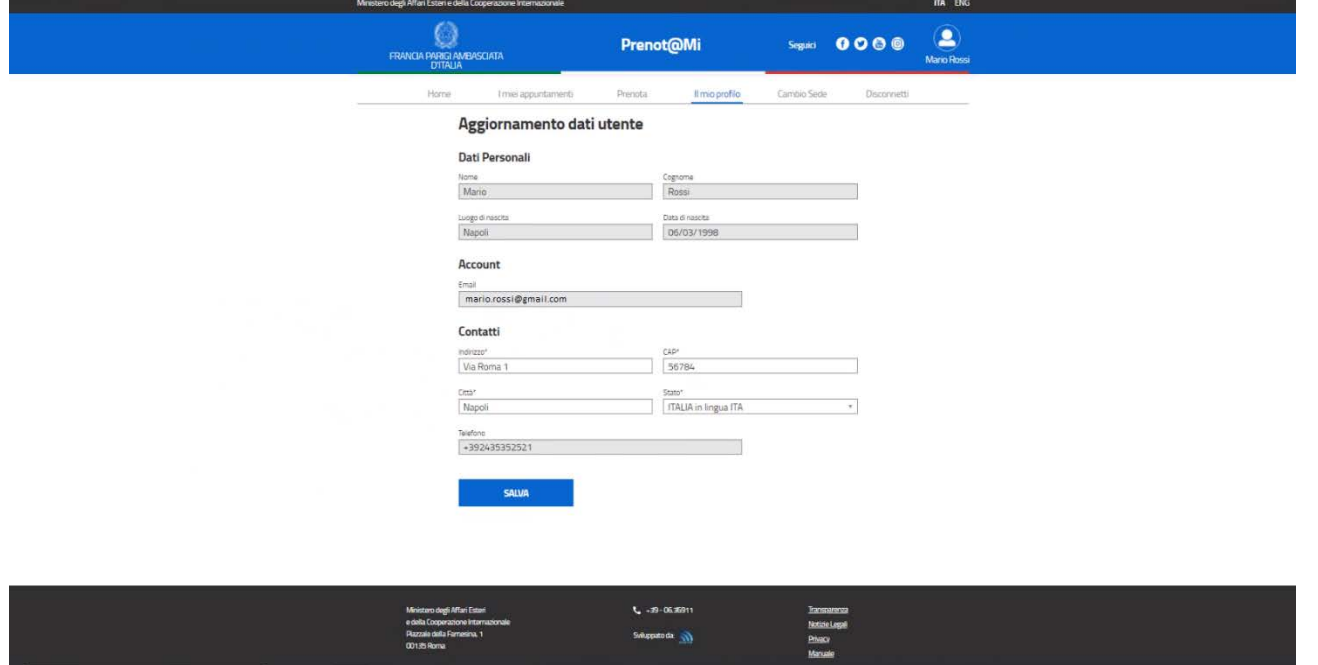

Per qualsiasi ulteriore modifica non prevista dal front office il cittadino dovrà contattare gli operatori della propria sede di appartenenza, che valuteranno di volta in volta le richieste.

Nel sito ufficiale dell'Ambasciata o Consolato di riferimento sono disponibili le informazioni dei Contatti.

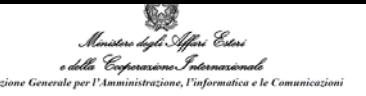

#### **Cambia Password**

Attraverso questa funzionalità il cittadino potrà effettuare autonomamente il cambio password.

La procedura è la medesima descritta nel paragrafo 2.1 in relazione al **RESET** della password.

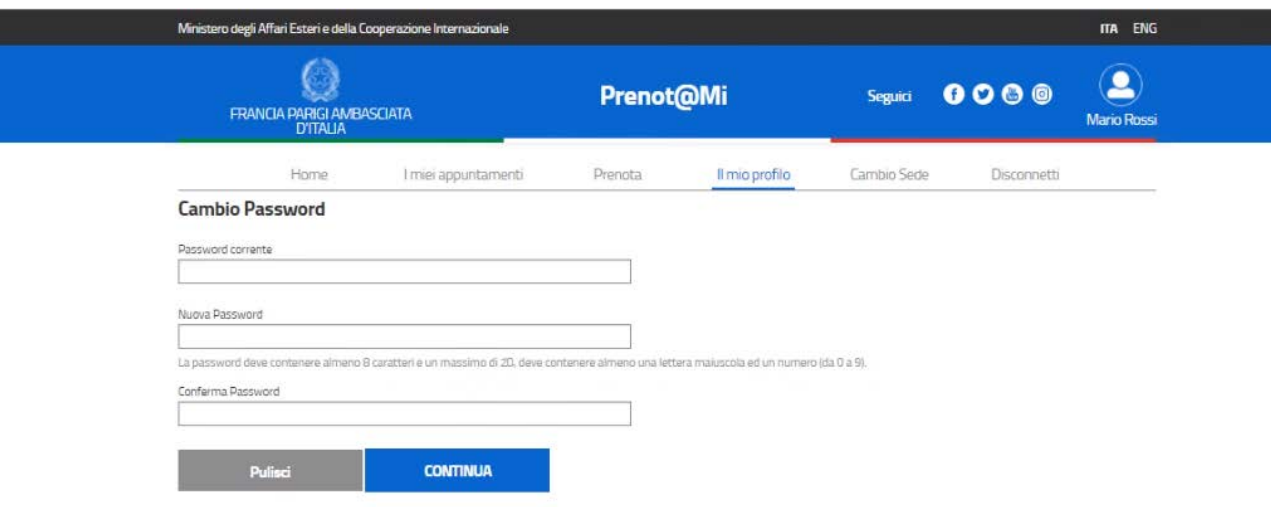

Dopo aver effettuato il cambio password si dovrà utilizzare la nuova password per l'accesso alla propria area riservata del **Prenot@Mi**.

#### **2.6 Cambio sede**

La funzionalità di **Cambio sede** permette al cittadino di modificare la sede di riferimento del Portale **Prenot@Mi**, a seguito di un cambio di domicilio o della residenza.

La funzionalità di **Cambio Sede** richiede al cittadino di selezionare il PAESE e di indicare il nuovo Ufficio Consolare a cui riferirsi per le future prenotazioni.

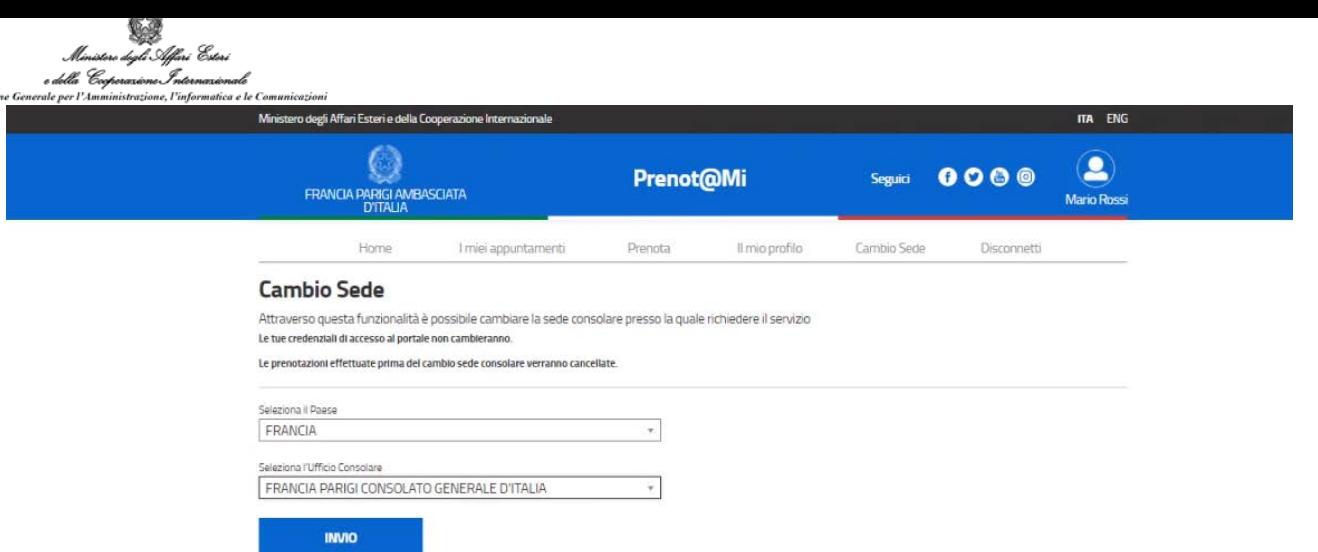

Cliccando sul pulsante **INVIO** il cittadino conferma il cambio sede e si ritorna alla pagina iniziale dove inserire le credenziali. Con le stesse credenziali di accesso della sede di partenza l'utente può effettuare l'accesso al nuovo Ufficio Consolare

Importante: dopo aver effettuato il Cambio Sede è possibile visualizzare soltanto le prenotazioni effettuate nel nuovo Ufficio Consolare e non quelle dell'Ufficio Consolare iniziale. Le richieste di prenotazione già effettuate nell'Ufficio Consolare iniziale non sono visualizzabili nel nuovo Ufficio Consolare.

Qualora ci siano delle prenotazioni nello stato **Attivo** nell'Ufficio Consolare iniziale non è possibile effettuare il **Cambio Sede**.

E' possibile procedere con il **Cambio Sede** solo se le prenotazioni sono Annullate oppure se la data della prenotazione è inferiore alla data in cui si effettua il **Cambio Sede**.

#### **2.7 Disconnetti**

E' di fondamentale importanza cliccare su **Disconnetti** per terminare correttamente la sessione di lavoro al termine delle operazioni.

**Prenot@Mi**

## **AVVISO IMPORTANTE**

**Si ricorda che il sistema di prenotazione "Prenot@mi" è INTERAMENTE GRATUITO . Non è previsto alcun tipo di pagamento per ottenere un appuntamento agli Uffici consolari. Invitiamo tutti a diffidare di chiunque millanti di poter far avere appuntamenti in tempi più brevi a fronte della corresponsione di una somma di denaro e raccomandiamo di non pagare alcun servizio di questo tipo.**